## Сервис заказа лекарств tabletka.by (Республика Беларусь)

- [Онлайн-заказы](#page-0-0)
- [Зарезервированные заказы](#page-4-0)
- [Возможные ошибки](#page-7-0)

В кассовом ПО Artix реализована возможность работы с онлайн-заказами. Если есть онлайн-заказы, то в строке заголовка кассы отобразится иконка корзины с количеством онлайн-заказов:

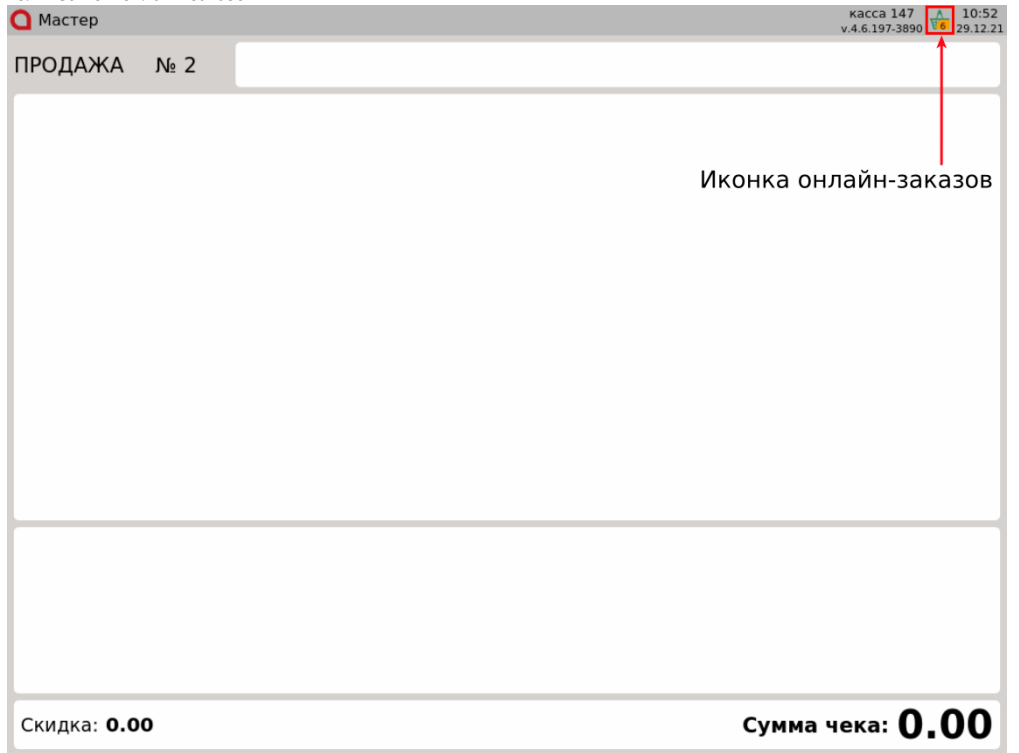

## <span id="page-0-0"></span>Онлайн-заказы

1. Для выбора онлайн-заказа нажмите клавишу "Отображение списка онлайн-заказов", на экран будет выведен список онлайн-заказов с указанием ФИО, телефона, даты и номера онлайн-заказа:

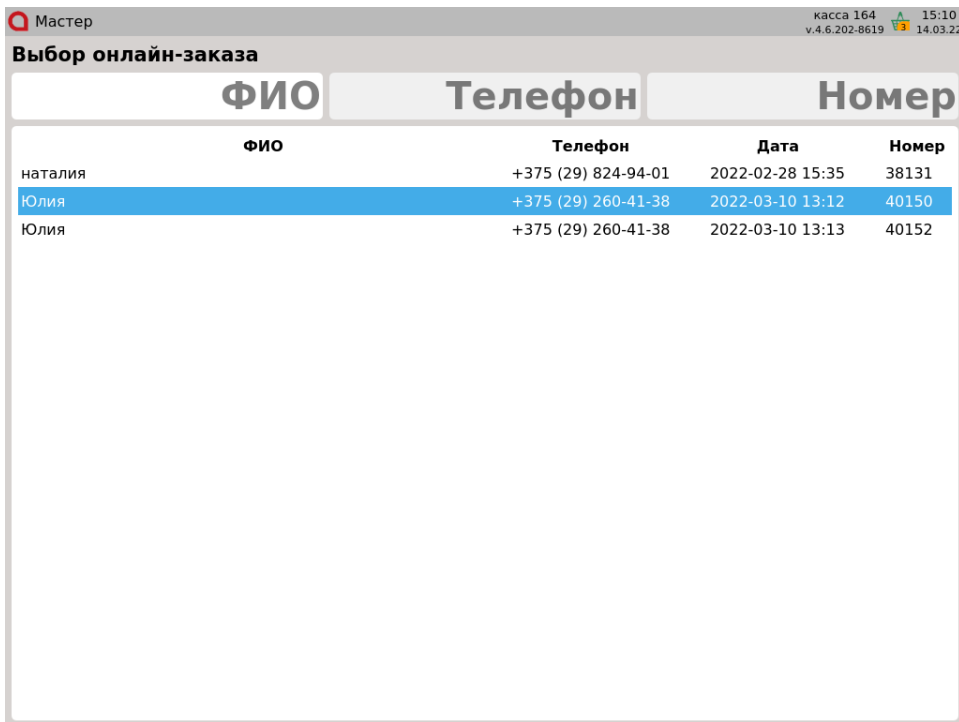

Для того чтобы выйти из окна выбора онлайн-заказа, нажмите клавишу "Отмена".

2. Выберите онлайн-заказ, используя клавиши навигации или фильтры. При использовании фильтров в список онлайн-заказов попадают записи, содержащие введенную информацию:

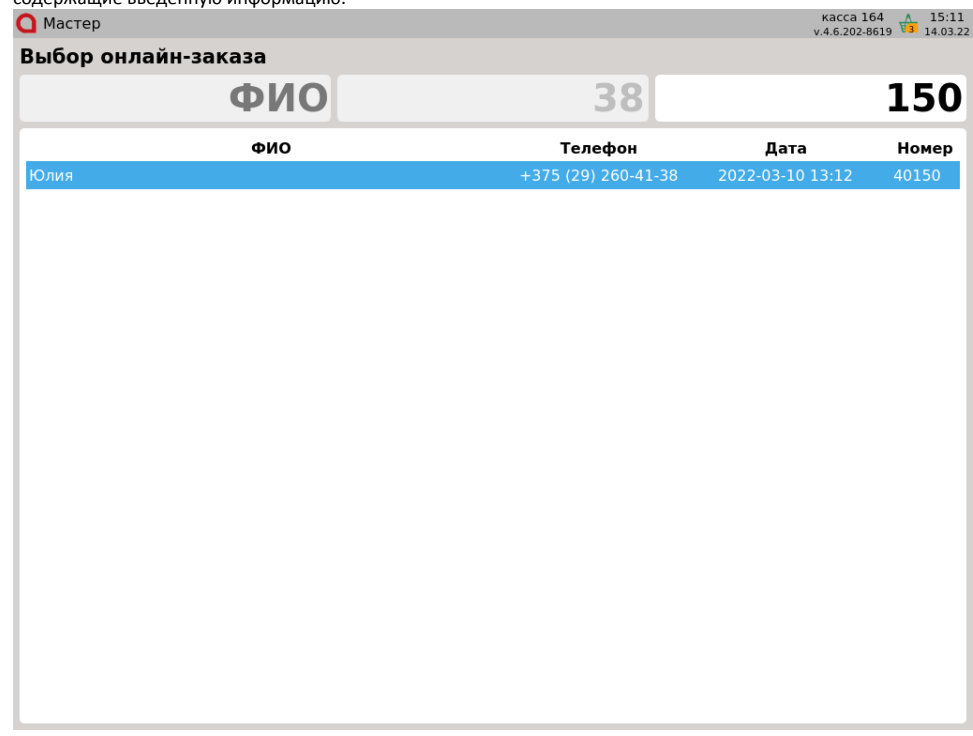

Для того чтобы выбрать онлайн-заказ, нажмите клавишу "Ввод".

3. Далее будет осуществлен переход в окно просмотра онлайн-заказа, которое содержит информацию о клиенте и список лекарственных препаратов онлайн-заказа:

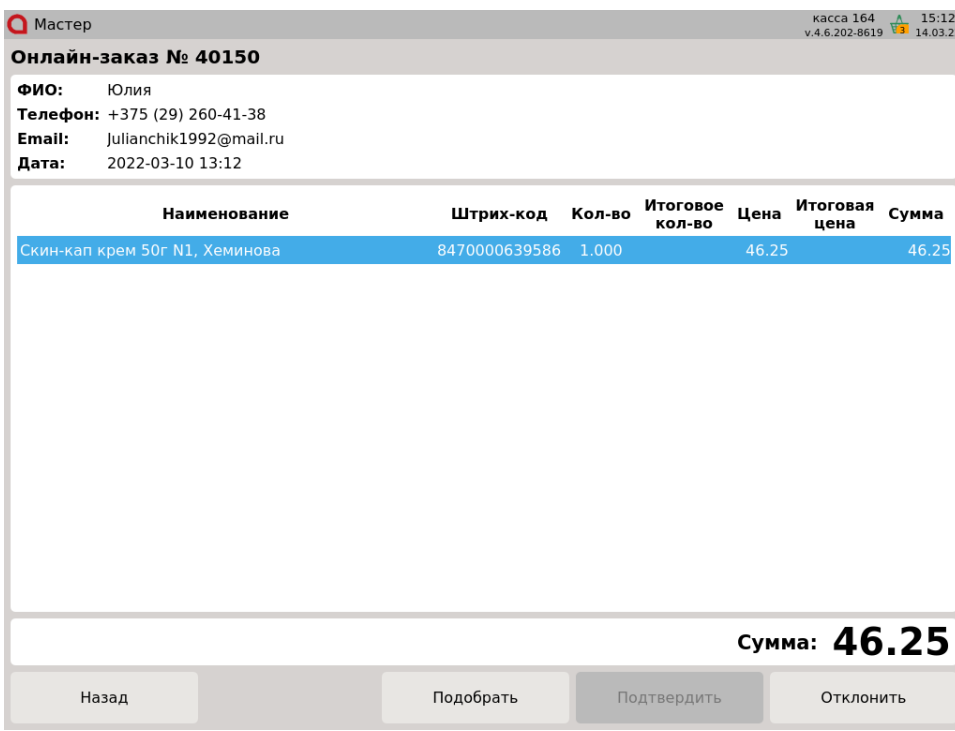

Для того чтобы подобрать лекарственный препарат, нажмите кнопку "Подобрать". Для того чтобы отклонить онлайн-заказ, нажмите кнопку "Отклонить".

Для того чтобы выйти из окна просмотра онлайн-заказа, нажмите кнопку "Назад".

4. После нажатия кнопки "Подобрать" на экран будет выведено окно поиска товара из онлайн-заказа. Выберите товар, используя клавиши навигации или фильтры.

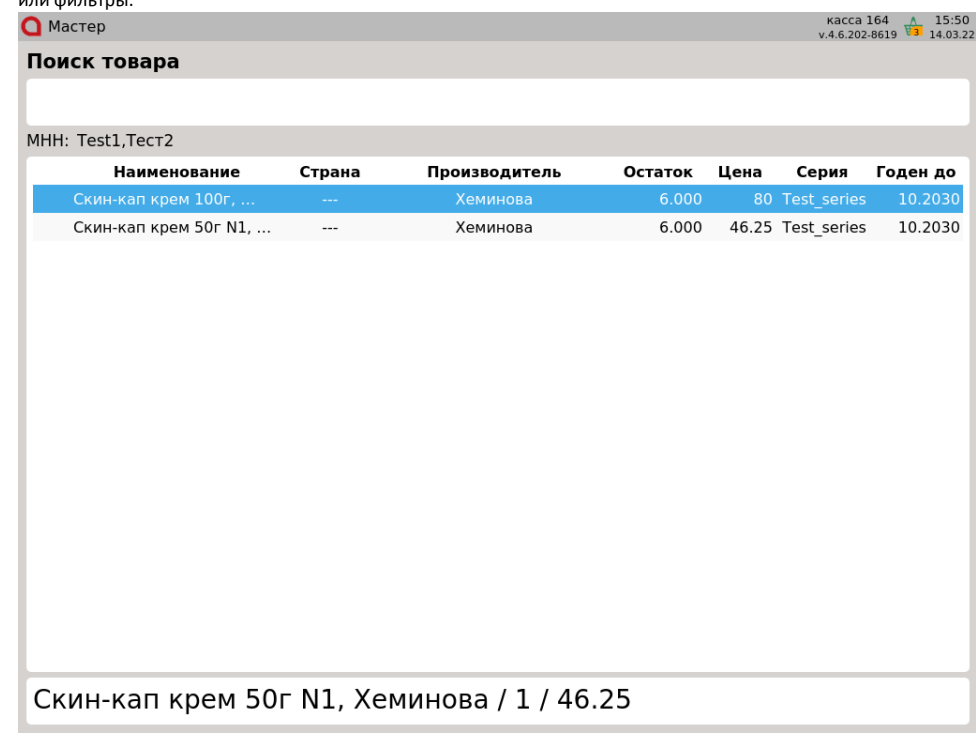

5. Введите количество товара и нажмите клавишу "Ввод": Для того чтобы выбрать товар из списка, нажмите клавишу "Ввод".

⊕

Изменить количество в выбранном поле на 1 можно клавишами "+" и "–" на клавиатуре.

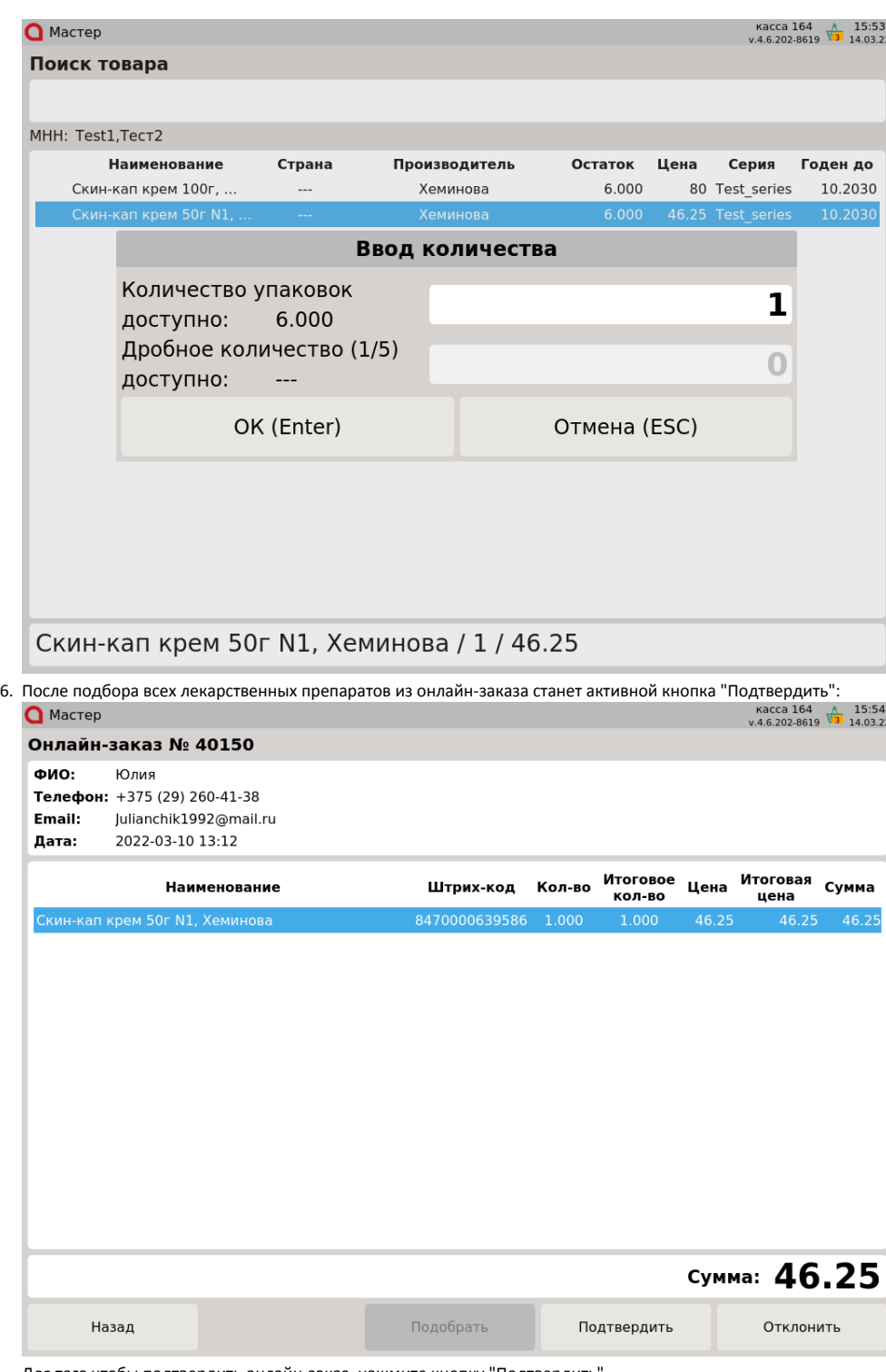

Для того чтобы подтвердить онлайн-заказ, нажмите кнопку "Подтвердить".

Для того чтобы отклонить онлайн-заказ, нажмите кнопку "Отклонить".

Для того чтобы выйти из окна просмотра онлайн-заказа, нажмите кнопку "Назад".

7. После нажатия кнопки "Подтвердить" осуществляется возврат в режим формирования документа, онлайн-заказ отправлен в резерв. В строке заголовка кассы будет обновлена иконка корзины с количеством онлайн-заказов:

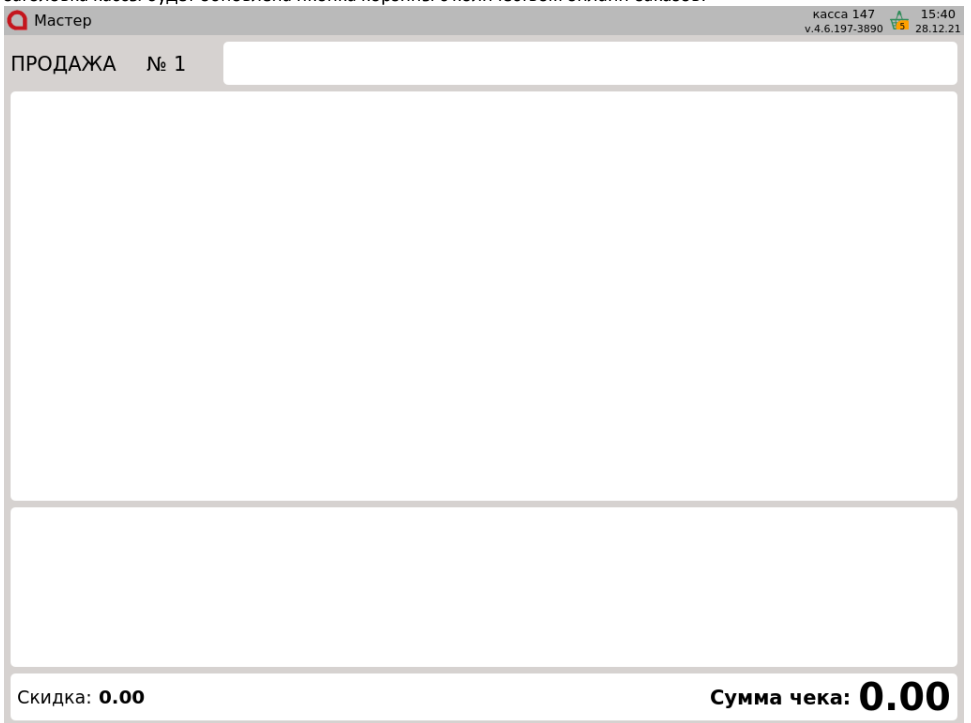

## <span id="page-4-0"></span>Зарезервированные заказы

1. Для выбора заказа из резерва нажмите клавишу "Отображение списка заказов из резерва", на экран будет выведен список заказов:  $\bigcap$  MacTep

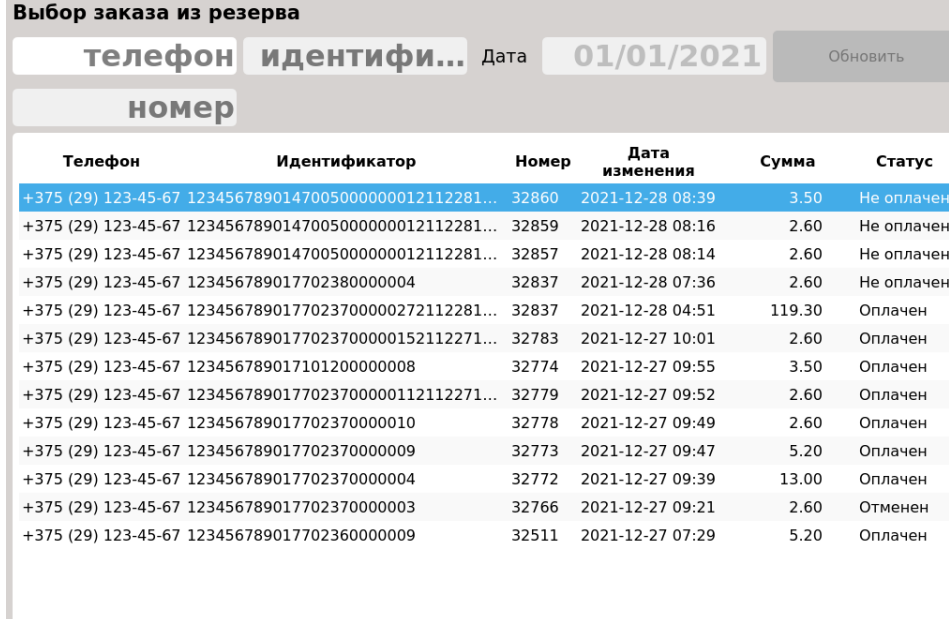

Для того чтобы выйти из окна выбора заказа, нажмите клавишу "Отмена".

2. Выберите заказ, используя клавиши навигации или фильтры. При использовании фильтров в список заказов попадают записи, содержащие введенную информацию.

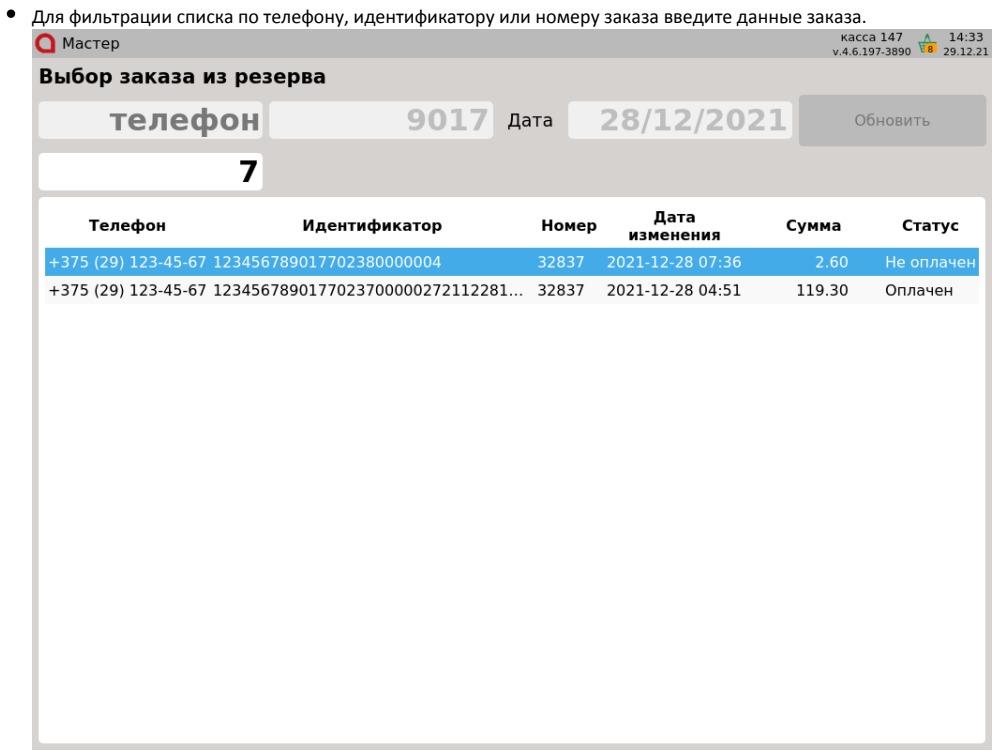

Для того чтобы выбрать заказ, нажмите клавишу "Ввод".

Для фильтрации по дате необходимо ввести дату и нажать кнопку "Обновить". Будет сформирован список заказов, дата изменения которых попадает во временной период от введенной даты до текущей даты:

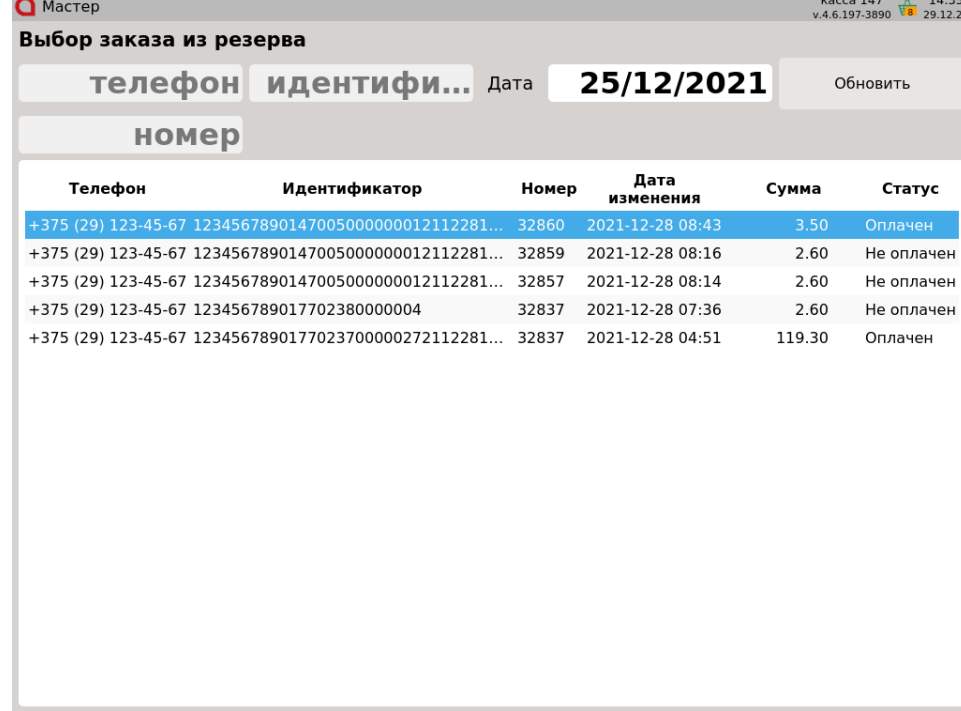

Для того чтобы выбрать заказ из списка, нажмите клавишу "Ввод".

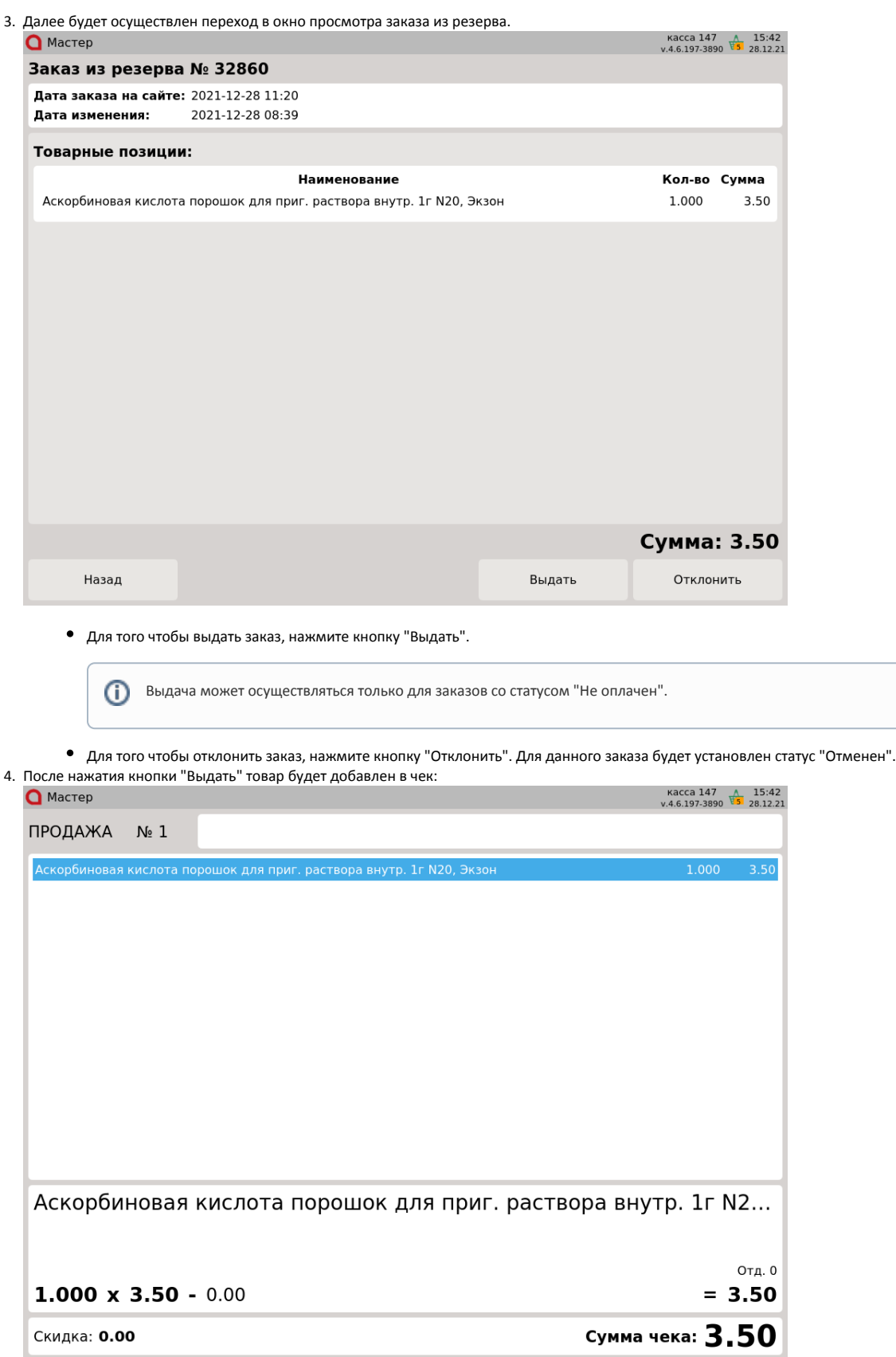

При закрытии чека для зарезервированного заказа будет установлен статус "Оплачен".

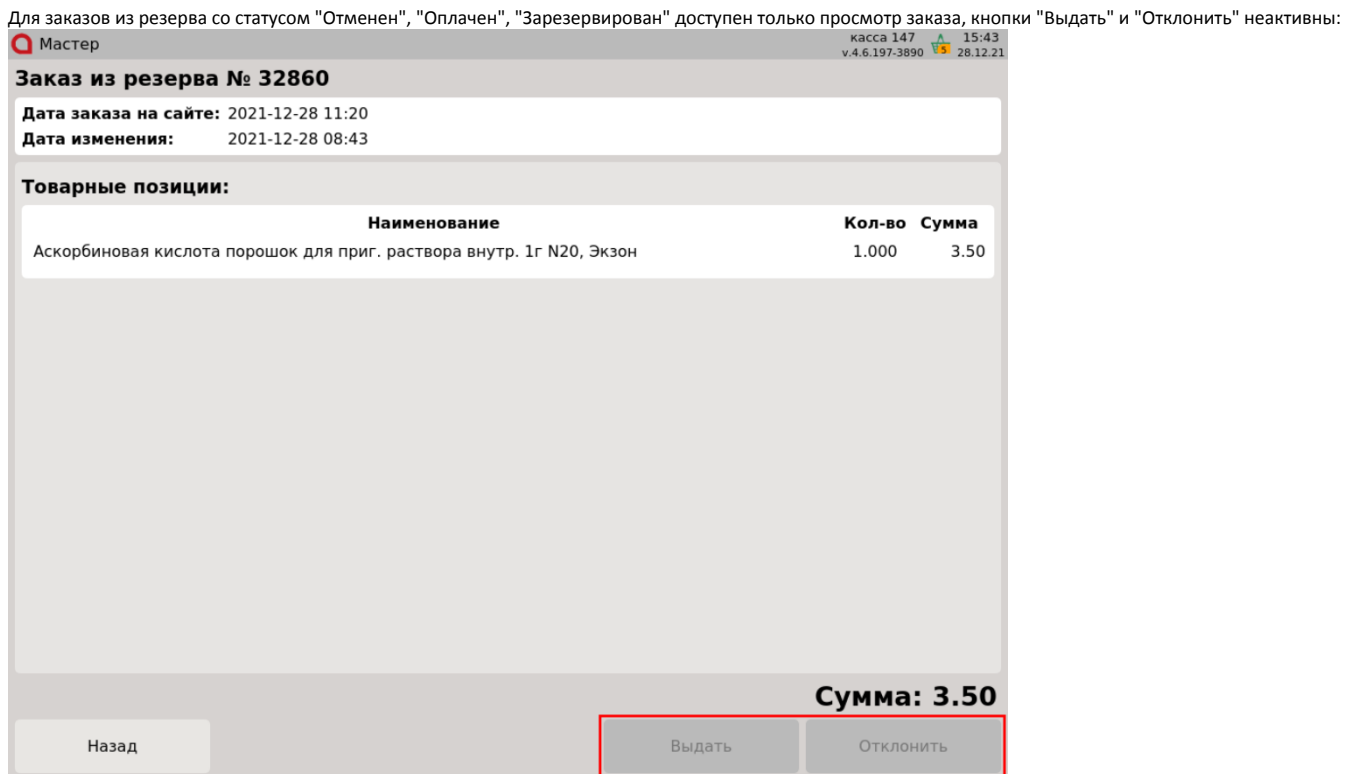

## <span id="page-7-0"></span>Возможные ошибки

При нажатии клавиши "Отображение списка онлайн-заказов" в открытом документе на экран будет выведена ошибка:

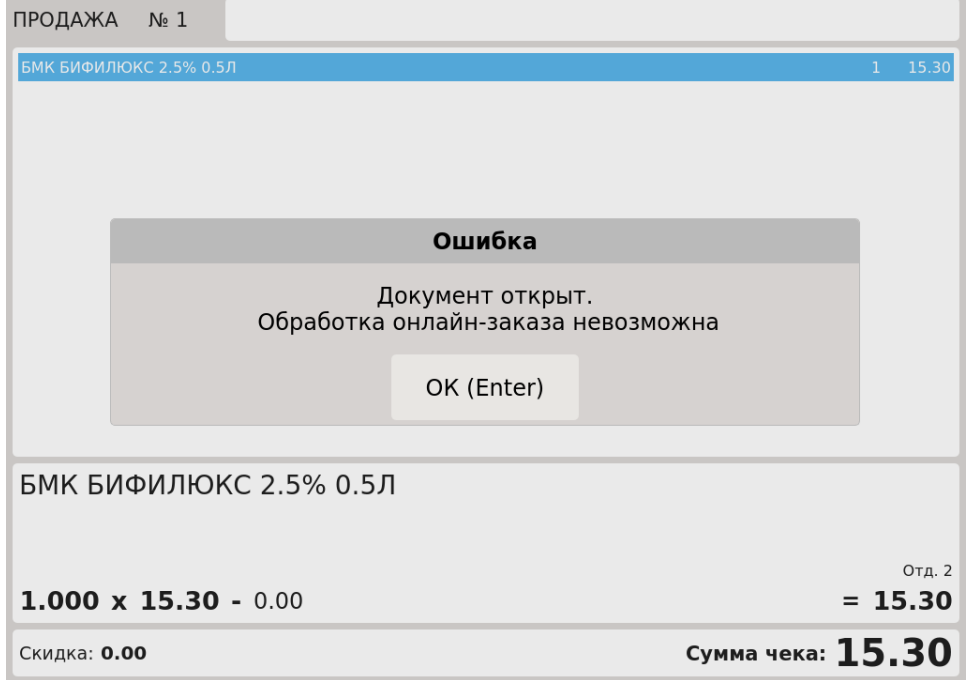

Для того чтобы закрыть сообщение, нажмите клавишу "Ввод".

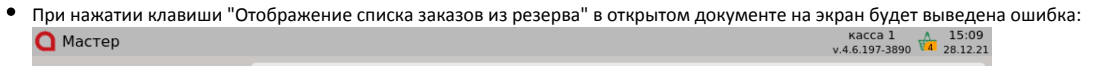

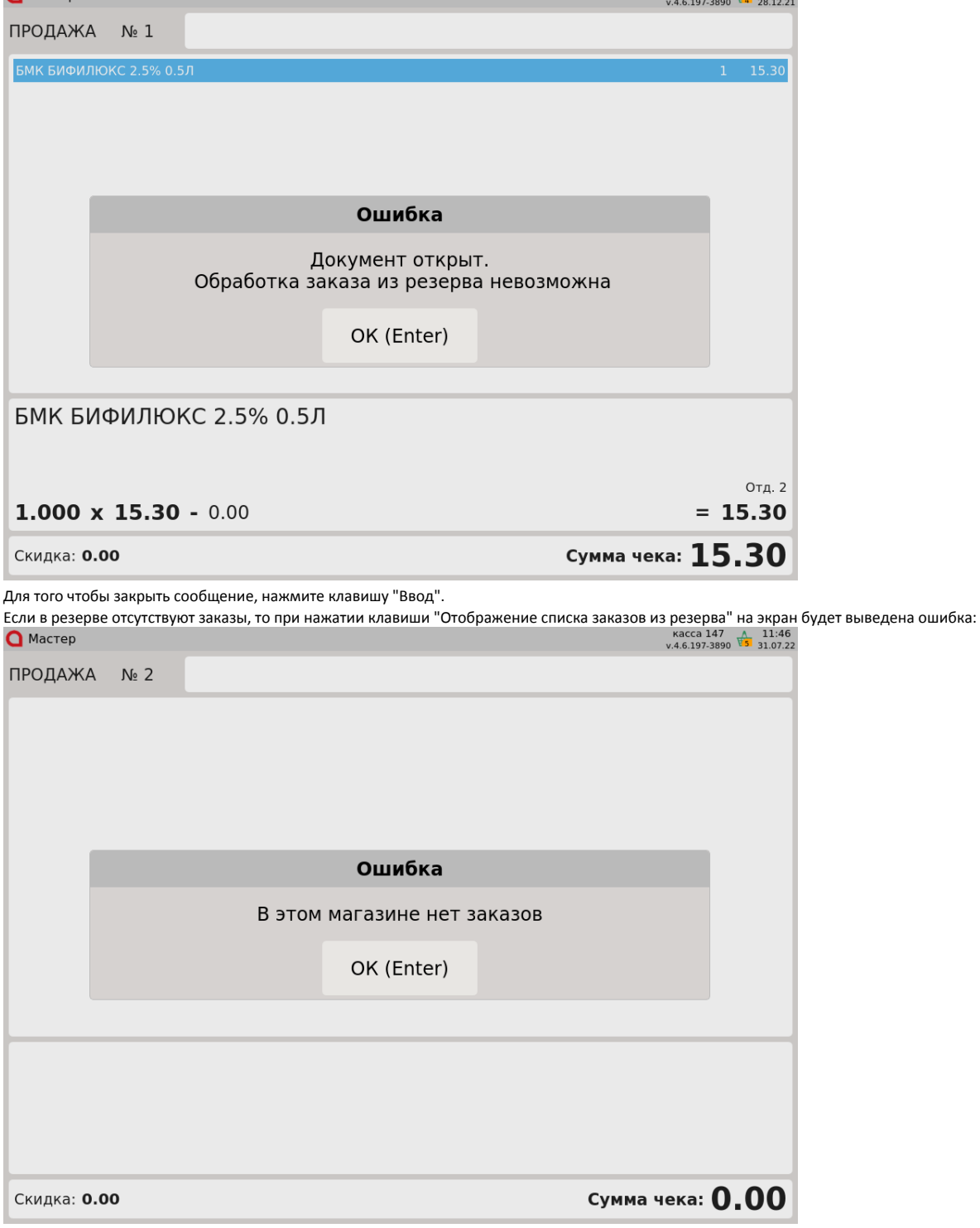

Для того чтобы закрыть сообщение, нажмите клавишу "Ввод".

 $\bullet$ 

Если отсутствует связь с сервером онлайн-заказов или с кассовым сервером, то при запросе заказов или на этапе подтверждения / выдачи заказа на экран будет выведена ошибка:

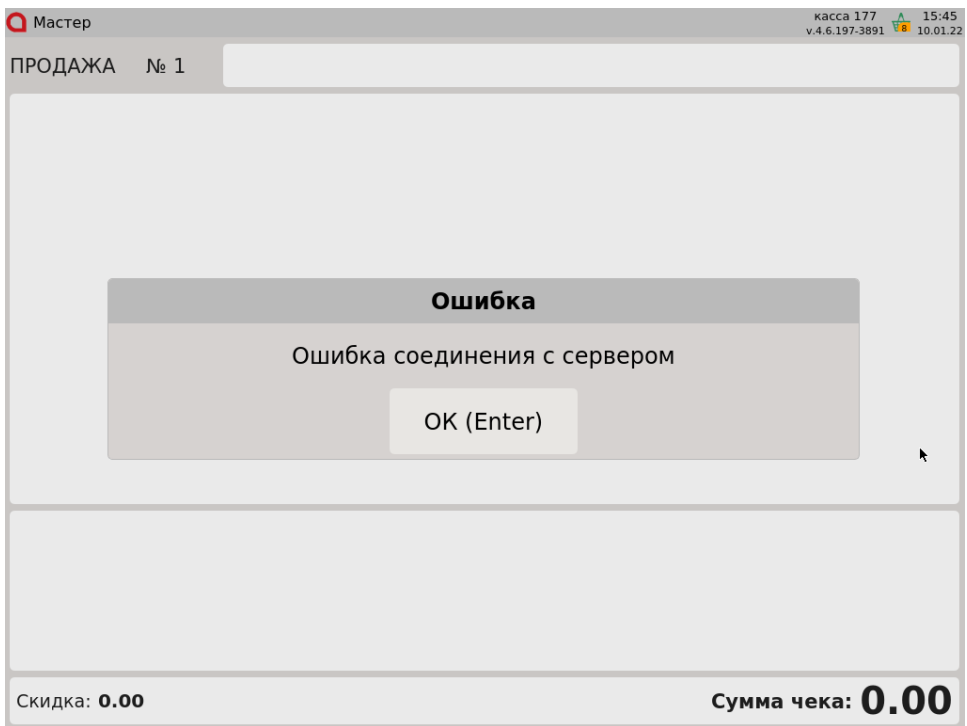

Для того чтобы закрыть сообщение, нажмите клавишу "Ввод".